# **THE CHINESE UNIVERSITY OF HONG KONG Office of University General Education**

General Education Course Proposal and Inventory System (GECPI)

## **Section 4 "Grade descriptors"** - how to input course details for each section of a GE course proposal request?

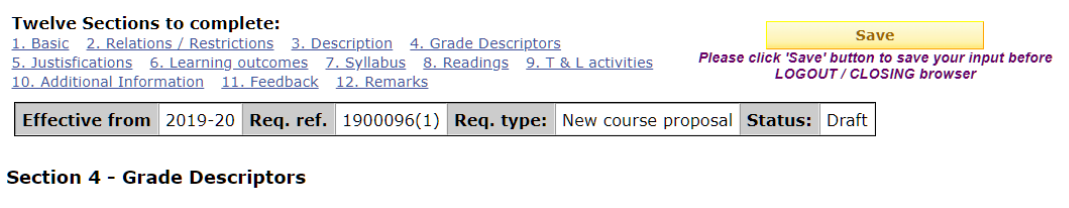

Please indicate the grading basis first and then input grade descriptors accordingly, you may refer to the details on how to input grade descriptors.

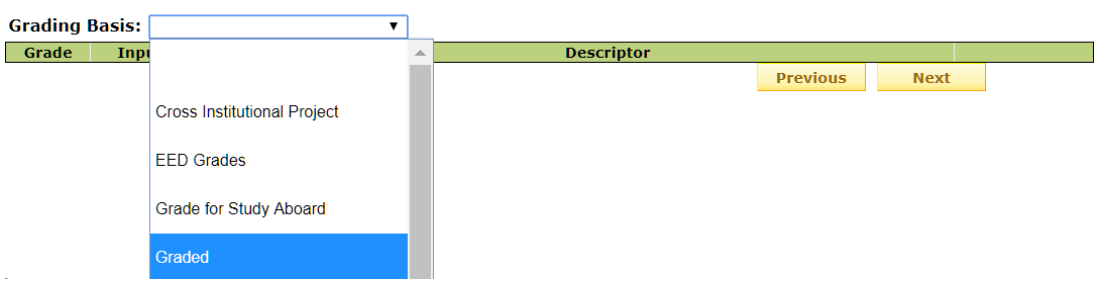

i) In Section 4 "Grade Descriptors", please indicate the grading basis first, and usually "Graded" should be selected for University GE courses.

## (continued) **Section 4 "Grade descriptors"** - How to input course details for each section of a GE course proposal request?

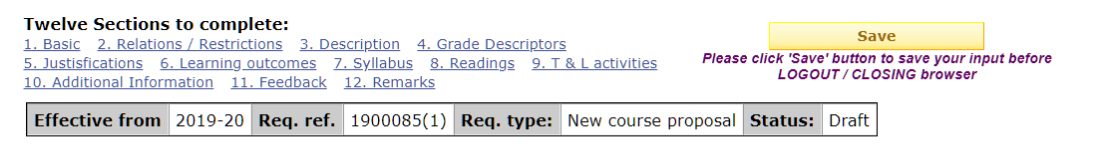

### **Section 4 - Grade Descriptors**

Please indicate the grading basis first and then input grade descriptors accordingly, you may refer to the details on how to input grade descriptors.

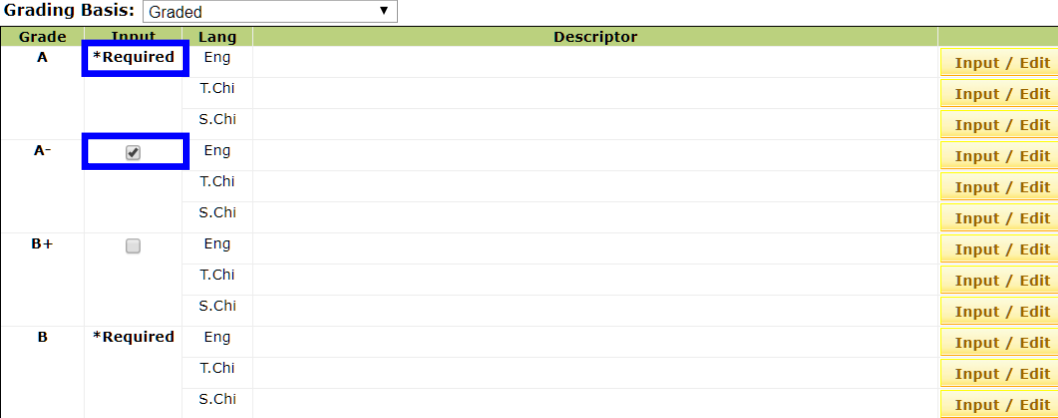

ii) A table for inputting grade descriptors as shown on the left will appear. Grade descriptor is required for each grade while input for (sub)grades, such as A- and B+, is optional; if you wish to provide grades descriptors for the latter, please check the box in the "Input" column.

### (continued) **Section 4 "Grade descriptors"** - How to input course details for each section of a GE course proposal request?

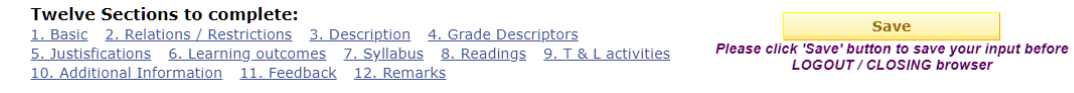

Effective from 2019-20 Req. ref. 1900096(1) Req. type: New course proposal Status: Draft

#### **Section 4 - Grade Descriptors**

Please indicate the grading basis first and then input grade descriptors accordingly, you may refer to the details on how to input grade descriptors.

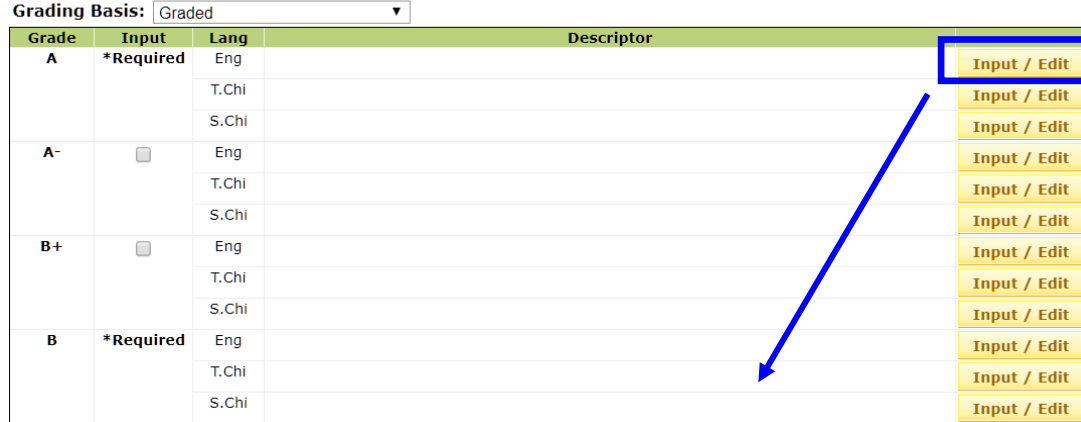

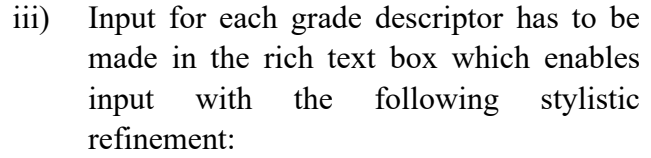

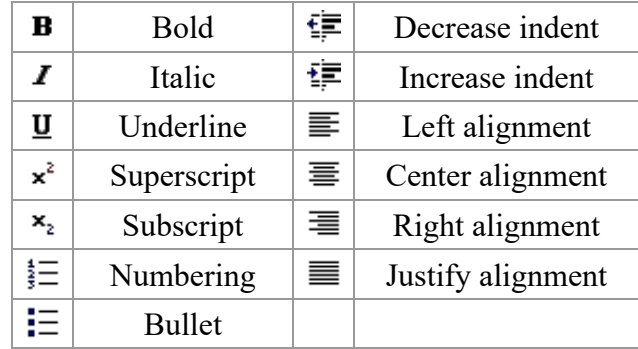

iv) Click "Input / Edit", input descriptors in the rich text box appeared; and then, click "Save" in the rich text box after input.

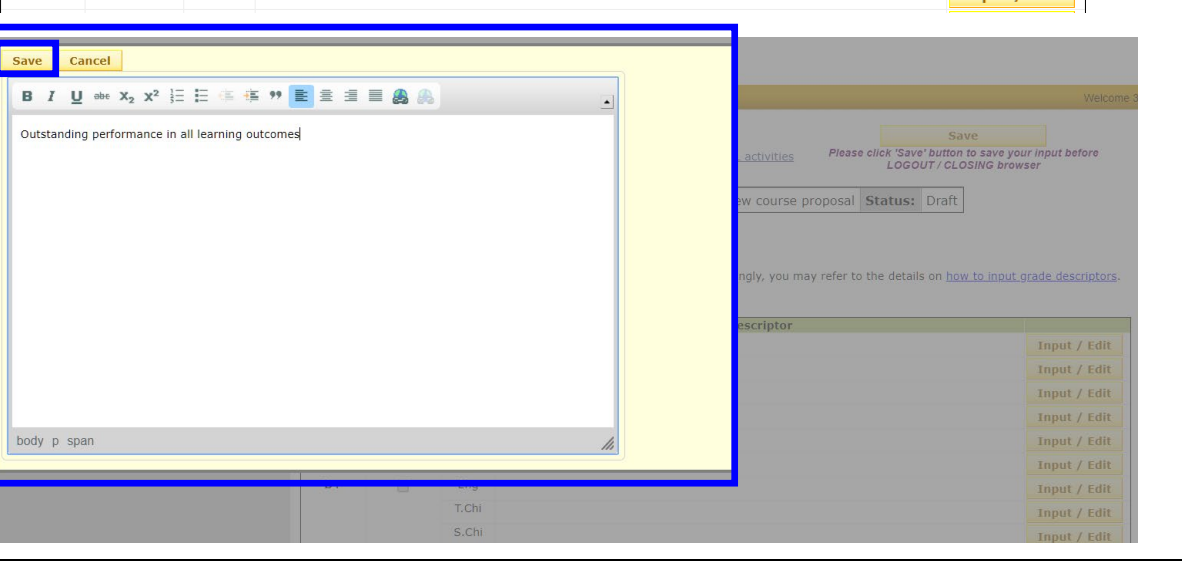

©2020. All rights reserved. Office of University General Education